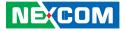

**NEXCOM** International Co., Ltd.

# IoT Automation Solutions Business Group Embedded Computing (3.5" CPU Board) EBC 356 User Manual

**NEXCOM International Co., Ltd.** Published September 2015

www.nexcom.com

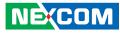

# CONTENTS

#### Preface

| Copyright                          | i\  |
|------------------------------------|-----|
| Disclaimer                         | iv  |
| Acknowledgements                   | iv  |
| Regulatory Compliance Statements   | iv  |
| Declaration of Conformity          | iv  |
| RoHS Compliance                    |     |
| Warranty and RMA                   |     |
| Safety Information                 | vii |
| Installation Recommendations       |     |
| Safety Precautions                 | i>  |
| Technical Support and Assistance   | >   |
| Conventions Used in this Manual    |     |
| Global Service Contact Information | x   |
| Package Contents                   | xii |
| Ordering Information               |     |

#### Chapter 1: Product Introduction

| 1 |
|---|
| 1 |
| 2 |
| 4 |
| 4 |
| 5 |
|   |

#### **Chapter 2: Jumpers and Connectors**

| Before You Begin                        | 6  |
|-----------------------------------------|----|
| Precautions                             | 6  |
| Jumper Settings                         | 7  |
| Locations of the Jumpers and Connectors | 8  |
| Top View                                | 8  |
| Bottom View                             | 9  |
| Jumpers and DIP Switch Settings         | 10 |
| AT/ATX Power Type Select                | 10 |
| RTC Clear Select                        | 10 |
| Connector Pin Definitions               | 11 |
| External I/O Interfaces                 | 11 |
| Dual USB 3.0 Port A                     | 11 |
| Dual USB 3.0 Port B                     | 11 |
| LAN1 Port                               | 12 |
| HDMI Ports                              | 12 |
| Internal Connectors                     | 13 |
| ATX Power Output Connector              | 13 |
| Power Button (ATX)                      | 13 |
| System Reset                            | 14 |
| SMBus                                   | 14 |
| PS/2 Keyboard/Mouse Connector           | 15 |
| System Fan Connector                    |    |
| GPIO Connector                          | 16 |
|                                         |    |

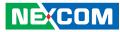

|                                               | 1.0 |
|-----------------------------------------------|-----|
| COM Port 1 (RS232)                            |     |
| COM Port 3 (RS232)                            |     |
| Mic-in Connector                              | 17  |
| Line-out Connector                            |     |
| Speaker-out Connector                         |     |
| SATA Connector A                              |     |
| SATA Connector B                              |     |
| SATA Power Connector                          | 20  |
| SATA DOM Power Connector                      | 20  |
| Power/HDD LED Connector                       | 21  |
| SIM Card Connector                            | 21  |
| NGFF (M.2) Card (KEY-B) Connector (SATA/WWAN) | 22  |
| Block Diagram                                 |     |
|                                               |     |

### **Chapter 3: BIOS Setup**

| About BIOS Setup                   | 24 |
|------------------------------------|----|
| When to Configure the BIOS         | 24 |
| Default Configuration              | 25 |
| Entering Setup                     |    |
| Legends                            |    |
| BIOS Setup Utility                 | 27 |
| Main                               |    |
| Advanced                           |    |
| Chipset                            |    |
| Security                           | 43 |
| Boot                               |    |
| Save & Exit                        | 45 |
|                                    |    |
| Appendix A: Watchdog Timer Setting | 46 |

Appendix B: GPI/O Programming Guide......47

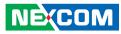

# PREFACE

## Copyright

This publication, including all photographs, illustrations and software, is protected under international copyright laws, with all rights reserved. No part of this manual may be reproduced, copied, translated or transmitted in any form or by any means without the prior written consent from NEXCOM International Co., Ltd.

### Disclaimer

NEXCOM

The information in this document is subject to change without prior notice and does not represent commitment from NEXCOM International Co., Ltd. However, users may update their knowledge of any product in use by constantly checking its manual posted on our website: http://www.nexcom.com. NEXCOM shall not be liable for direct, indirect, special, incidental, or consequential damages arising out of the use of any product, nor for any infringements upon the rights of third parties, which may result from such use. Any implied warranties of merchantability or fitness for any particular purpose is also disclaimed.

### **Acknowledgements**

EBC 356 is a trademark of NEXCOM International Co., Ltd. All other product names mentioned herein are registered trademarks of their respective owners.

### **Regulatory Compliance Statements**

This section provides the FCC compliance statement for Class A devices and describes how to keep the system CE compliant.

### **Declaration of Conformity**

#### FCC

This equipment has been tested and verified to comply with the limits for a Class A digital device, pursuant to Part 15 of FCC Rules. These limits are designed to provide reasonable protection against harmful interference when the equipment is operated in a commercial environment. This equipment generates, uses, and can radiate radio frequency energy and, if not installed and used in accordance with the instructions, may cause harmful interference to radio communications. Operation of this equipment in a residential area (domestic environment) is likely to cause harmful interference, in which case the user will be required to correct the interference (take adequate measures) at their own expense.

#### CE

The product(s) described in this manual complies with all applicable European Union (CE) directives if it has a CE marking. For computer systems to remain CE compliant, only CE-compliant parts may be used. Maintaining CE compliance also requires proper cable and cabling techniques.

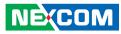

### **RoHS Compliance**

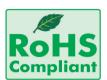

#### NEXCOM RoHS Environmental Policy and Status Update

NEXCOM is a global citizen for building the digital infrastructure. We are committed to providing green products and services, which are compliant with

European Union RoHS (Restriction on Use of Hazardous Substance in Electronic Equipment) directive 2011/65/EU, to be your trusted green partner and to protect our environment.

RoHS restricts the use of Lead (Pb) < 0.1% or 1,000ppm, Mercury (Hg) < 0.1% or 1,000ppm, Cadmium (Cd) < 0.01% or 100ppm, Hexavalent Chromium (Cr6+) < 0.1% or 1,000ppm, Polybrominated biphenyls (PBB) < 0.1% or 1,000ppm, and Polybrominated diphenyl Ethers (PBDE) < 0.1% or 1,000ppm.

In order to meet the RoHS compliant directives, NEXCOM has established an engineering and manufacturing task force in to implement the introduction of green products. The task force will ensure that we follow the standard NEXCOM development procedure and that all the new RoHS components and new manufacturing processes maintain the highest industry quality levels for which NEXCOM are renowned.

The model selection criteria will be based on market demand. Vendors and suppliers will ensure that all designed components will be RoHS compliant.

#### How to recognize NEXCOM RoHS Products?

For existing products where there are non-RoHS and RoHS versions, the suffix "(LF)" will be added to the compliant product name.

All new product models launched after January 2013 will be RoHS compliant. They will use the usual NEXCOM naming convention.

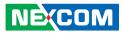

### Warranty and RMA

#### **NEXCOM Warranty Period**

NEXCOM manufactures products that are new or equivalent to new in accordance with industry standard. NEXCOM warrants that products will be free from defect in material and workmanship for 2 years, beginning on the date of invoice by NEXCOM. HCP series products (Blade Server) which are manufactured by NEXCOM are covered by a three year warranty period.

#### **NEXCOM Return Merchandise Authorization (RMA)**

- Customers shall enclose the "NEXCOM RMA Service Form" with the returned packages.
- Customers must collect all the information about the problems encountered and note anything abnormal or, print out any on-screen messages, and describe the problems on the "NEXCOM RMA Service Form" for the RMA number apply process.
- Customers can send back the faulty products with or without accessories (manuals, cable, etc.) and any components from the card, such as CPU and RAM. If the components were suspected as part of the problems, please note clearly which components are included. Otherwise, NEXCOM is not responsible for the devices/parts.
- Customers are responsible for the safe packaging of defective products, making sure it is durable enough to be resistant against further damage and deterioration during transportation. In case of damages occurred during transportation, the repair is treated as "Out of Warranty."
- Any products returned by NEXCOM to other locations besides the customers' site will bear an extra charge and will be billed to the customer.

#### **Repair Service Charges for Out-of-Warranty Products**

NEXCOM will charge for out-of-warranty products in two categories, one is basic diagnostic fee and another is component (product) fee.

#### **Repair Service Charges for Out-of-Warranty Products**

NEXCOM will charge for out-of-warranty products in two categories, one is basic diagnostic fee and another is component (product) fee.

#### System Level

- Component fee: NEXCOM will only charge for main components such as SMD chip, BGA chip, etc. Passive components will be repaired for free, ex: resistor, capacitor.
- Items will be replaced with NEXCOM products if the original one cannot be repaired. Ex: motherboard, power supply, etc.
- Replace with 3rd party products if needed.
- If RMA goods can not be repaired, NEXCOM will return it to the customer without any charge.

#### **Board Level**

- Component fee: NEXCOM will only charge for main components, such as SMD chip, BGA chip, etc. Passive components will be repaired for free, ex: resistors, capacitors.
- If RMA goods can not be repaired, NEXCOM will return it to the customer without any charge.

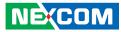

#### Warnings

Read and adhere to all warnings, cautions, and notices in this guide and the documentation supplied with the chassis, power supply, and accessory modules. If the instructions for the chassis and power supply are inconsistent with these instructions or the instructions for accessory modules, contact the supplier to find out how you can ensure that your computer meets safety and regulatory requirements.

#### Cautions

Electrostatic discharge (ESD) can damage system components. Do the described procedures only at an ESD workstation. If no such station is available, you can provide some ESD protection by wearing an antistatic wrist strap and attaching it to a metal part of the computer chassis.

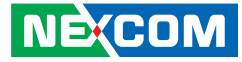

### **Safety Information**

Before installing and using the device, note the following precautions:

- Read all instructions carefully.
- Do not place the unit on an unstable surface, cart, or stand.
- Follow all warnings and cautions in this manual.
- When replacing parts, ensure that your service technician uses parts specified by the manufacturer.
- Avoid using the system near water, in direct sunlight, or near a heating device.
- The load of the system unit does not solely rely for support from the rackmounts located on the sides. Firm support from the bottom is highly necessary in order to provide balance stability.
- The computer is provided with a battery-powered real-time clock circuit. There is a danger of explosion if battery is incorrectly replaced. Replace only with the same or equivalent type recommended by the manufacturer. Discard used batteries according to the manufacturer's instructions.

### **Installation Recommendations**

Ensure you have a stable, clean working environment. Dust and dirt can get into components and cause a malfunction. Use containers to keep small components separated.

Adequate lighting and proper tools can prevent you from accidentally damaging the internal components. Most of the procedures that follow require only a few simple tools, including the following:

- A Philips screwdriver
- A flat-tipped screwdriver
- A grounding strap
- An anti-static pad

Using your fingers can disconnect most of the connections. It is recommended that you do not use needle-nose pliers to disconnect connections as these can damage the soft metal or plastic parts of the connectors.

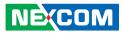

### **Safety Precautions**

- 1. Read these safety instructions carefully.
- 2. Keep this User Manual for later reference.
- 3. Disconnect the equipment from any AC outlet before cleaning or installing a component inside the chassis. Use a damp cloth. Do not use liquid or spray detergents for cleaning.
- 4. To prevent electrostatic build-up, leave the board in its anti-static bag until you are ready to install it.
- 5. For plug-in equipment, the power outlet socket must be located near the equipment and must be easily accessible.
- 6. Keep the board away from humidity.
- 7. Put the board on a stable surface. Dropping it or letting it fall may cause damage.
- 8. Wear anti-static wrist strap.
- 9. Do all preparation work on a static-free surface.
- 10. Make sure the voltage of the power source is correct before connecting the equipment to the power outlet.
- 11. Hold the board only by its edges. Be careful not to touch any of the components, contacts or connections.

- 12. All cautions and warnings on the board should be noted.
- 13. Use the correct mounting screws and do not over tighten the screws.
- 14. Keep the original packaging and the anti-static bag; in case the board has to be returned for repair or replacement.

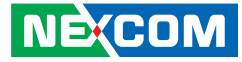

### **Technical Support and Assistance**

- 1. For the most updated information of NEXCOM products, visit NEXCOM's website at www.nexcom.com.
- 2. For technical issues that require contacting our technical support team or sales representative, please have the following information ready before calling:
  - Product name and serial number
  - Detailed information of the peripheral devices
  - Detailed information of the installed software (operating system, version, application software, etc.)
  - A complete description of the problem
  - The exact wordings of the error messages

#### Warning!

- 1. Handling the unit: carry the unit with both hands and handle it with care.
- 2. Maintenance: to keep the unit clean, use only approved cleaning products or clean with a dry cloth.

### **Conventions Used in this Manual**

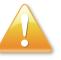

#### Warning:

Information about certain situations, which if not observed, can cause personal injury. This will prevent injury to yourself when performing a task.

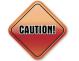

#### Caution:

Information to avoid damaging components or losing data.

Note:

Provides additional information to complete a task easily.

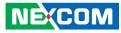

### **Global Service Contact Information**

#### Headquarters NEXCOM International Co., Ltd.

15F, No. 920, Chung-Cheng Rd., ZhongHe District, New Taipei City, 23586, Taiwan, R.O.C. Tel: +886-2-8226-7786 Fax: +886-2-8226-7782 www.nexcom.com

#### America USA NEXCOM USA

2883 Bayview Drive, Fremont CA 94538, USA Tel: +1-510-656-2248 Fax: +1-510-656-2158 Email: sales@nexcom.com www.nexcom.com

### Asia

#### Taiwan NEXCOM Intelligent Systems

**Taipei Office** 

13F, No.920, Chung-Cheng Rd., ZhongHe District, New Taipei City, 23586, Taiwan, R.O.C. Tel: +886-2-8226-7796 Fax: +886-2-8226-7792 Email: sales@nexcom.com.tw www.nexcom.com.tw

#### NEXCOM Intelligent Systems Taichung Office

16F, No.250, Sec. 2, Chongde Rd., Beitun Dist., Taichung City 406, R.O.C. Tel: +886-4-2249-1179 Fax: +886-4-2249-1172 Email: sales@nexcom.com.tw www.nexcom.com.tw

#### Japan NEXCOM Japan

9F, Tamachi Hara Bldg., 4-11-5, Shiba Minato-ku, Tokyo, 108-0014, Japan Tel: +81-3-5419-7830 Fax: +81-3-5419-7832 Email: sales@nexcom-jp.com www.nexcom-jp.com

#### China NEXCOM China

1F & 2F, Block A, No. 16 Yonyou Software Park, No. 68 Beiging Road, Haidian District, Beijing, 100094, China Tel: +86-010-5704-2680 Fax: +86-010-5704-2681 Email: sales@nexcom.cn www.nexcom.cn

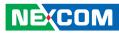

#### **NEXCOM Shanghai**

Room 603/604, Huiyinmingzun Plaza Bldg., 1, No.609, Yunlin East Rd., Shanghai, 200333, China Tel: +86-21-5278-5868 Fax: +86-21-3251-6358 Email: sales@nexcom.cn www.nexcom.cn

#### **NEXCOM Surveillance Technology**

Room202, Building B, the GuangMing Industrial Zone Zhonghua Rd., Minzhi Street, Longhua District, Shenzhen, China Tel: +86-755-8364-7768 Fax: +86-755-8364-7738 Email: steveyang@nexcom.com.tw www.nexcom.cn

#### **NEXCOM United System Service**

Hui Yin Ming Zun Building Room 1108, Building 11, 599 Yunling Road, Putuo District, Shanghai, 200062, China Tel: +86-21-6125-8282 Fax: +86-21-6125-8281 Email: frankyang@nexcom.cn www.nexcom.cn

#### Chengdu Office

9F, Shuxiangxie, Xuefu Garden, No.12 Section 1, South Yihuan Rd., Chengdu, 610061, China Tel: +86-28-8523-0186 Fax: +86-28-8523-0186 Email: sales@nexcom.cn www.nexcom.cn

#### **Shenzhen Office**

Room1707, North Block, Pines Bldg., No.7 Tairan Rd., Futian Area, Shenzhen, 518040, China Tel: +86-755-8332-7203 Fax: +86-755-8332-7213 Email: sales@nexcom.cn www.nexcom.cn

#### **Wuhan Office**

1-C1804/1805, Mingze Liwan, No. 519 South Luoshi Rd., Hongshan District, Wuhan, 430070, China Tel: +86-27-8722-7400 Fax: +86-27-8722-7400 Email: sales@nexcom.cn www.nexcom.cn

#### Europe United Kingdom NEXCOM EUROPE

10 Vincent Avenue, Crownhill Business Centre, Milton Keynes, Buckinghamshire MK8 0AB, United Kingdom Tel: +44-1908-267121 Fax: +44-1908-262042 Email: sales.uk@nexcom.eu www.nexcom.eu

#### Italy NEXCOM ITALIA S.r.I

Via Lanino 42, 21047 Saronno (VA), Italia Tel: +39 02 9628 0333 Fax: +39 02 9625570 Email: nexcomitalia@nexcom.eu www.nexcomitalia.it

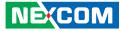

### **Package Contents**

Before continuing, verify that the EBC 356 package that you received is complete. Your package should have all the items listed in the following table.

| Item | Description                   | Qty |
|------|-------------------------------|-----|
| 1    | EBC 356                       | 1   |
| 2    | EBC 356 Quick Reference Guide | 1   |
| 3    | EBC 356 DVD driver            | 1   |

#### **Optional Accessories**

| Item | P/N           | Description          | Qty |
|------|---------------|----------------------|-----|
| 1    | 10E00035601X0 | EBC 356 Heatsink Kit | 1   |
| 2    | 10E00035602X0 | Cable Kit            | 1   |

### **Ordering Information**

The following below provides ordering information for EBC 356.

#### EBC 356 (P/N: 10E00035600X0) RoHS Compliant (N3150)

Low power embedded board with 4 core Intel<sup>®</sup> Pentium<sup>®</sup>/Celeron<sup>®</sup> Processors N3000 product family SoC, support 2 x DDR3L/M.2 module/4 x USB 3.0/ 2 x SATA 2.0/GbE, HDMI interfaces

#### EBC 356-N3050 (P/N: TBD) RoHS Compliant

Low power embedded board with 2 core Intel® Pentium®/Celeron® Processors N3000 product family SoC, support 2 x DDR3L /M.2 module/4 x USB 3.0/ 2 x SATA 2.0/GbE, HDMI interfaces 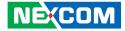

# CHAPTER 1: PRODUCT INTRODUCTION

### **Overview**

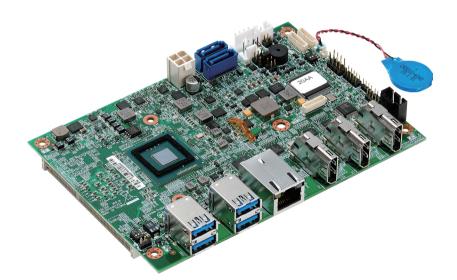

### **Key Features**

- Onboard Intel<sup>®</sup> Pentium<sup>®</sup>/Celeron<sup>®</sup> Processors N3000 product family (codename Braswell)
- Supports dual channel DDR3L 1600MHz, 2x SO-DIMM, up to 8GB system memory
- 3x HDMI connector, 2 of 3 HDMI resolution support 4K/2K
- 2x SATA 3.0/ 4x USB 3.0/ M.2 module/ 4-in & 4-out GPIO, Mic-in, Speaker-out
- Support AT/ATX mode and single +12V DC input

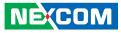

### **Hardware Specifications**

#### **CPU Support**

Support Intel<sup>®</sup> Pentium<sup>®</sup>/Celeron<sup>®</sup> Processors N3000 product family

#### **Main Memory**

 Dual 204-pin SO-DIMM socket supports up to 8GB DDR3L 1600 MHz SDRAM

#### BIOS

- AMI System BIOS
- Plug and play support
- Advanced power management and advanced configuration & power interface support

#### Display

- Integrated Intel<sup>®</sup> Gen. 8 Graphics Engine
- Supports HDMI interface
- 3x HDMI connector
- 2 of 3 HDMI resolutions support 4K/2K, (3840 x 2160 @ 30Hz, 2560 x 1600 @ 60Hz)
- 1 support 2K (2560 x 1440 @ 60Hz)

#### Audio

NE:COM

- Realtek ALC886 CODEC for high definition:
- 1x 4 pin-header for mic-in
- 1x 4 pin-header for line-out
- 1x 5 pin-header for speaker-out

#### **On-board LAN**

- 1x Intel<sup>®</sup> i210 Gigabit Ethernet
- Support PXE boot from LAN, wake on LAN function

#### Expansion

• 1x M.2 slot, for an optional 3G/4G or M.2 SSD module

#### I/O Interface

- Series port: 2 ports
- COM1/2: RS232 1 x 10 pin JST connector
- 8 GPIO lines via header (GPI 0~3 and GPO0~3) TTL level (0/5V)
- One 4-pin FAN connector
- One 3-pin header for AT/ATX mode
- One 6-pin header for PS2 keyboard & mouse
- One 4-pin header for power/storage LED
- Onboard buzzer/ SMBus2.0/ reset SW/ on & off switch button

#### Edge I/O Interface

- 3x HDMI connector
- 2x dual stack USB 3.0 connector
- 1x RJ45 with LED connector

#### Watchdog Timer

 Watchdog time-out can be programmed by software from 1 second to 255 seconds, and from 1 minute to 255 minutes (tolerance 15% under room temperature 25°C)

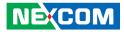

#### Storage

• 2x SATA 3.0 ports

#### **System Monitor**

- Monitoring of 4 voltages and 2 temperatures
- 4 voltage (Vcore, +12V, +3.3V, 5V)
- 2 temperatures (CPU, system)
- 1 fan speed detection

#### **On-board RTC**

- On-chip RTC with battery backup
- 1x external Li-ion battery

#### **Power Requirements**

- Power requirement: +12V DC Input
- One 4-pin power connector

#### Dimensions

• 146mm (L) x 102mm (W) 5.7" x 4.0"

#### Environment

- Board level operating temperatures: -20°C to 60°C
- Storage temperatures: -25°C to 85°C
- Relative humidity:
   10% to 90% (operating, non-condensing)
   5% to 95% (non-operating, non-condensing)

#### Certifications

Meet CE

NEXCOM

FCC Class A

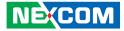

### **Knowing Your EBC 356**

**Top View** 

•

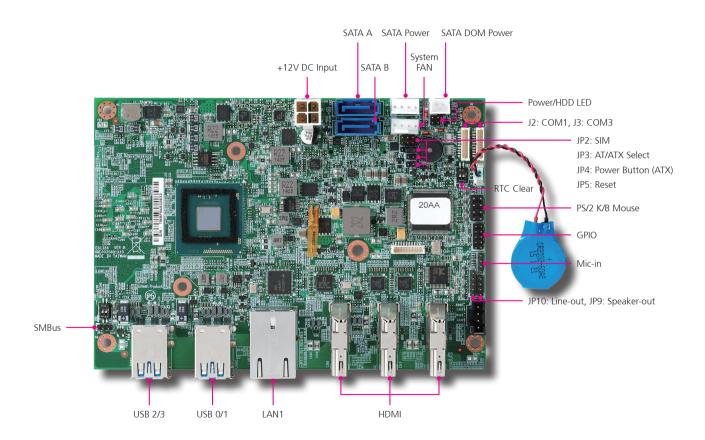

Chapter 1: Product Introduction

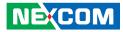

**Bottom View** 

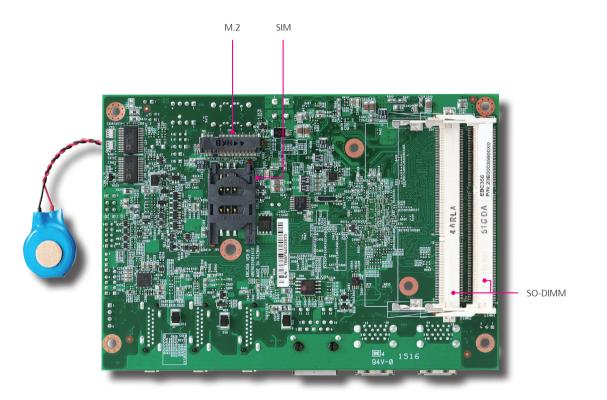

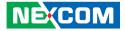

# **CHAPTER 2: JUMPERS AND CONNECTORS**

This chapter describes how to set the jumpers and connectors on the EBC 356 motherboard.

### **Before You Begin**

- Ensure you have a stable, clean working environment. Dust and dirt can get into components and cause a malfunction. Use containers to keep small components separated.
- Adequate lighting and proper tools can prevent you from accidentally damaging the internal components. Most of the procedures that follow require only a few simple tools, including the following:
  - A Philips screwdriver
  - A flat-tipped screwdriver
  - A set of jewelers screwdrivers
  - A grounding strap
  - An anti-static pad
- Using your fingers can disconnect most of the connections. It is recommended that you do not use needle-nosed pliers to disconnect connections as these can damage the soft metal or plastic parts of the connectors.
- Before working on internal components, make sure that the power is off. Ground yourself before touching any internal components, by touching a metal object. Static electricity can damage many of the electronic components. Humid environments tend to have less static electricity than

dry environments. A grounding strap is warranted whenever danger of static electricity exists.

### Precautions

Computer components and electronic circuit boards can be damaged by discharges of static electricity. Working on computers that are still connected to a power supply can be extremely dangerous.

Follow the guidelines below to avoid damage to your computer or yourself:

- Always disconnect the unit from the power outlet whenever you are working inside the case.
- If possible, wear a grounded wrist strap when you are working inside the computer case. Alternatively, discharge any static electricity by touching the bare metal chassis of the unit case, or the bare metal body of any other grounded appliance.
- Hold electronic circuit boards by the edges only. Do not touch the components on the board unless it is necessary to do so. Don't flex or stress the circuit board.
- Leave all components inside the static-proof packaging that they shipped with until they are ready for installation.
- Use correct screws and do not over tighten screws.

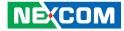

### **Jumper Settings**

A jumper is the simplest kind of electric switch. It consists of two metal pins and a cap. When setting the jumpers, ensure that the jumper caps are placed on the correct pins. When the jumper cap is placed on both pins, the jumper is short. If you remove the jumper cap, or place the jumper cap on just one pin, the jumper is open.

Refer to the illustrations below for examples of what the 2-pin and 3-pin jumpers look like when they are short (on) and open (off).

Two-Pin Jumpers: Open (Left) and Short (Right)

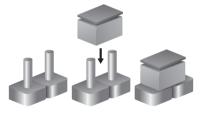

Three-Pin Jumpers: Pins 1 and 2 are Short

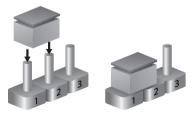

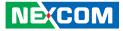

### Locations of the Jumpers and Connectors

The figure below shows the location of the jumpers and connectors.

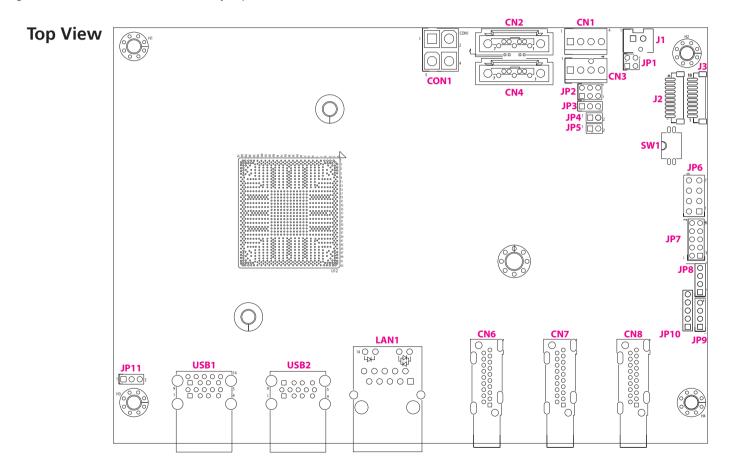

-

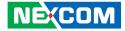

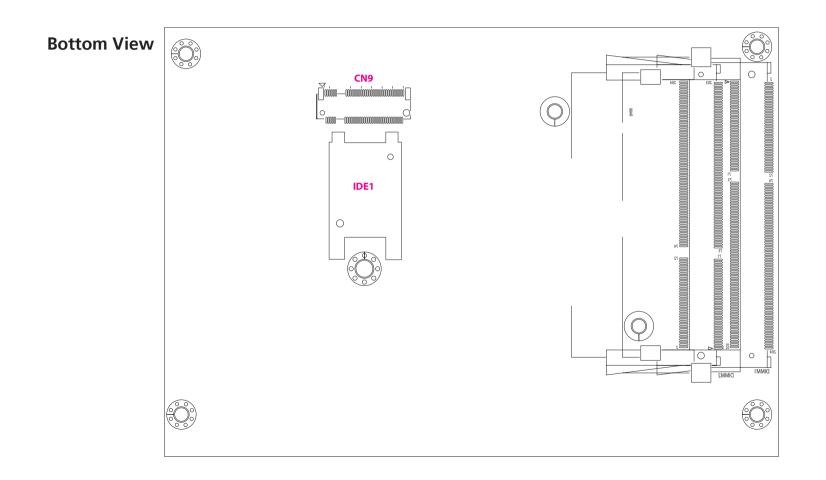

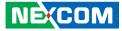

### Jumpers and DIP Switch Settings

#### **AT/ATX** Power Type Select

Connector type: 1x3 3-pin header, 2.0mm pitch Connector location: JP3

#### 1 🗌 🔿 🔿 3

| Pin    | Settings |
|--------|----------|
| 1-2 On | AT Mode  |
| 2-3 On | ATX Mode |

#### **RTC Clear Select**

Connector type: 2-pin DIP switch Connector location: SW1

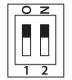

| Pin  | Settings   |
|------|------------|
| 1 On | Clear CMOS |
| 2 On | Clear ME   |

-

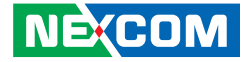

### **Connector Pin Definitions**

### External I/O Interfaces Dual USB 3.0 Port A

Connector type: Dual USB 3.0 port Connector location: USB2

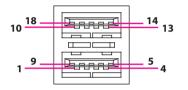

| Pin | Definition | Pin | Definition |
|-----|------------|-----|------------|
| 1   | VCC5       | 2   | DATA0-     |
| 3   | DATA0+     | 4   | GND        |
| 5   | USB_RXO-   | 6   | USB_RX0+   |
| 7   | GND        | 8   | USB_TX0-   |
| 9   | USB_TX0+   | 10  | VCC5       |
| 11  | DATA1-     | 12  | DATA1+     |
| 13  | GND        | 14  | USB_RX1-   |
| 15  | USB_RX1+   | 16  | GND        |
| 17  | USB_TX1-   | 18  | USB_TX1+   |

#### Dual USB 3.0 Port B

Connector type: Dual USB 3.0 port Connector location: USB1

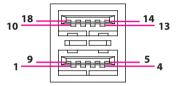

| Pin | Definition | Pin | Definition |
|-----|------------|-----|------------|
| 1   | VCC5       | 2   | DATA0-     |
| 3   | DATA0+     | 4   | GND        |
| 5   | USB_RX2-   | 6   | USB_RX2+   |
| 7   | GND        | 8   | USB_TX2-   |
| 9   | USB_TX2+   | 10  | VCC5       |
| 11  | DATA1-     | 12  | DATA1+     |
| 13  | GND        | 14  | USB_RX3-   |
| 15  | USB_RX3+   | 16  | GND        |
| 17  | USB_TX3-   | 18  | USB_TX3+   |

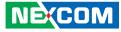

#### LAN1 Port

Connector type: RJ45 port with LEDs Connector location: LAN1

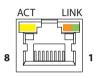

| Act             | Status        |
|-----------------|---------------|
| Flashing Yellow | Data activity |
| Off             | No activity   |

| Link          | Status               |
|---------------|----------------------|
| Steady Green  | 1G network link      |
| Steady Orange | 100Mbps network link |
| Off           | 10Mbps or no link    |

| Pin | Definition     | Pin | Definition       |
|-----|----------------|-----|------------------|
| 1   | LAN1_MDIOP     | 2   | LAN1_MDION       |
| 3   | LAN1_MDI1P     | 4   | LAN1_MDI1N       |
| 5   | 1.5V           | 6   | GND              |
| 7   | LAN1_MDI2P     | 8   | LAN1_MDI2N       |
| 9   | LAN1_MDI3P     | 10  | LAN1_MDI3N       |
| 11  | LAN1_LED_LINK# | 12  | LAN1_LED_LINK1G# |
| 13  | LAN1_LED_ACT#  | 14  | 3VSB             |

#### **HDMI** Ports

Connector type: HDMI port Connector location: CN6, CN7 and CN8

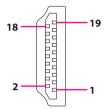

| Pin | Definition | Pin | Definition |
|-----|------------|-----|------------|
| 1   | DATA2P     | 2   | GND        |
| 3   | DATA2N     | 4   | DATA1P     |
| 5   | GND        | 6   | DATA1N     |
| 7   | DATAOP     | 8   | GND        |
| 9   | DATAON     | 10  | CLKP       |
| 11  | GND        | 12  | CLKN       |
| 13  | NC         | 14  | NC         |
| 15  | SCL CLK    | 16  | SCL Data   |
| 17  | GND        | 18  | VCC5       |
| 19  | HPD        | MH1 | GND        |
| MH2 | GND        | MH3 | GND        |
| MH4 | GND        |     |            |

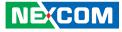

### Internal Connectors ATX Power Output Connector

Connector type: 2x2 Aux power connector Connector location: CON1

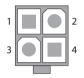

| Pin | Definition |  |
|-----|------------|--|
| 1   | GND        |  |
| 2   | GND        |  |
| 3   | 12V        |  |
| 4   | 12V        |  |

#### Power Button (ATX)

Connector type: 1x2 2-pin header, 2.0mm pitch Connector location: JP4

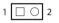

| Pin | Definition |  |  |
|-----|------------|--|--|
| 1   | ATXBT      |  |  |
| 2   | GND        |  |  |

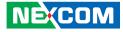

#### System Reset

Connector type: 1x2 2-pin header, 2.0mm pitch Connector location: JP5

#### **SMBus**

Connector type: 1x3 3-pin header, 2.0mm pitch Connector location: JP11

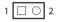

| 3 |
|---|
|   |

| Pin | Definition |  |
|-----|------------|--|
| 1   | Reset      |  |
| 2   | GND        |  |

| Pin | Definition |  |
|-----|------------|--|
| 1   | SMB_CLK    |  |
| 2   | SMB_DATA   |  |
| 3   | GND        |  |

14

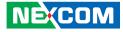

#### PS/2 Keyboard/Mouse Connector

Connector type: 2x4 8-pin header, 2.54mm pitch Connector location: JP6

#### System Fan Connector

 $\Box \cap \cap$ 

Connector type: 1x4 4-pin Wafer, 2.54mm pitch Connector location: CN3

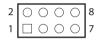

-

| Pin | Definition | Pin | Definition |
|-----|------------|-----|------------|
| 1   | VCC5       | 2   | VCC5       |
| 3   | KDAT_R     | 4   | MDAT_R     |
| 5   | KCLK_R     | 6   | MCLK_R     |
| 7   | GND        | 8   | GND        |

| Pin | Definition |  |
|-----|------------|--|
| 1   | GND        |  |
| 2   | 12V        |  |
| 3   | FANIN      |  |
| 4   | FANOUT     |  |

NECOM Copyright © 2015 NEXCOM International Co., Ltd. All Rights Reserved.

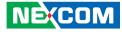

#### **GPIO** Connector

2 0 0 0 0 10

00009

-

 $1 \square$ 

Connector type: 2x5 10-pin header, 2.0mm pitch Connector location: JP7

#### COM Port 1 (RS232)

Connector type: 1x10 10-pin Wafer, 1.0mm pitch Connector location: J2

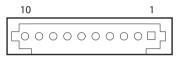

| Pin | Definition | Pin | Definition |
|-----|------------|-----|------------|
| 1   | VCC5       | 2   | GND        |
| 3   | GPO0       | 4   | GPIO       |
| 5   | GPO1       | 6   | GPI1       |
| 7   | GPO2       | 8   | GPI2       |
| 9   | GPO3       | 10  | GPI3       |

| Pin | Definition | Pin | Definition |
|-----|------------|-----|------------|
| 1   | DCD1       | 2   | RXD1       |
| 3   | TXD1       | 4   | DTR1       |
| 5   | GND        | 6   | DSR1       |
| 7   | RTS1       | 8   | CTS1       |
| 9   | RI1        | 10  | GND        |

## Copyright © 2015 NEXCOM International Co., Ltd. All Rights Reserved.

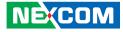

#### COM Port 3 (RS232)

-

Connector type: 1x10 10-pin header, 1.0mm pitch Connector location: J3

#### **Mic-in Connector**

Connector type: 1x4 4-pin header, 2.0mm pitch Connector location: JP8

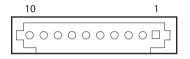

| 1 🗆 🔿 🔿 🗛 4 |
|-------------|
|-------------|

| Pin | Definition | Pin | Definition |
|-----|------------|-----|------------|
| 1   | DCD3       | 2   | RXD3       |
| 3   | TXD3       | 4   | DTR3       |
| 5   | GND        | 6   | DSR3       |
| 7   | RTS3       | 8   | CTS3       |
| 9   | RI3        | 10  | GND        |

| Pin | Definition |
|-----|------------|
| 1   | MIC1_L     |
| 2   | GND        |
| 3   | MIC_JD     |
| 4   | MIC1_R     |

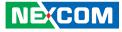

#### Line-out Connector

Connector type: 1x4 4-pin header, 2.0mm pitch Connector location: JP10

#### Speaker-out Connector

Connector type: 1x5 5-pin header, 2.0mm pitch Connector location: JP9

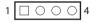

- -

| Pin | Definition |
|-----|------------|
| 1   | LOUT_L     |
| 2   | GND        |
| 3   | LOUT_JD    |
| 4   | LOUT_R     |

| Pin | Definition | Pin | Definition |
|-----|------------|-----|------------|
| 1   | FRONT_L+   | 2   | FRONT_L-   |
| 3   | GND        | 4   | FRONT_R+   |
| 5   | FRONT_R-   |     |            |

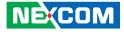

#### SATA Connector A

-

Connector type: Standard Serial ATA 7P (1.27mm, SATA-M-180) Connector location: CN2

#### **SATA Connector B**

Connector type: Standard Serial ATA 7P (1.27mm, SATA-M-180) Connector location: CN4

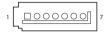

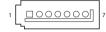

| Pin | Definition | Pin | Definition |
|-----|------------|-----|------------|
| 1   | GND        | 2   | SATA_TXP0  |
| 3   | SATA_TXN0  | 4   | GND        |
| 5   | SATA_RXN0  | 6   | SATA_RXP0  |
| 7   | GND        |     |            |

| Pin | Definition | Pin | Definition |
|-----|------------|-----|------------|
| 1   | GND        | 2   | SATA_TXP1  |
| 3   | SATA_TXN1  | 4   | GND        |
| 5   | SATA_RXN1  | 6   | SATA_RXP1  |
| 7   | GND        |     |            |

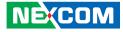

#### **SATA Power Connector**

Connector type: 1x4 4-pin Wafer, 2.54mm pitch Connector location: CN1

#### **SATA DOM Power Connector**

Connector type: 1x2 JST, 2-pin header, 2.5mm pitch Connector location: J1

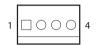

| Pin | Definition |
|-----|------------|
| 1   | 12V        |
| 2   | GND        |
| 3   | GND        |
| 4   | VCC5       |

| 1 | 0 | 2 |
|---|---|---|
|   |   |   |

| Pin | Definition |
|-----|------------|
| 1   | VCC5       |
| 2   | GND        |

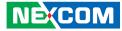

#### **Power/HDD LED Connector**

Connector type: 2x2 4-pin header, 2.0mm pitch Connector location: JP1

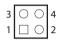

-

| Pin | Definition |
|-----|------------|
| 1   | PWRLEDP    |
| 2   | GND        |
| 3   | HDDLEDP    |
| 4   | GND        |

#### **SIM Card Connector**

Connector type: SIM card slot and 2x3 6-pin header, 2.0mm pitch Connector location: IDE1 and JP2 (co-layout)

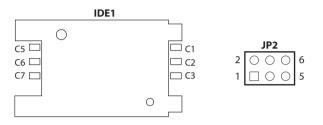

#### IDE1

| Pin | Definition | Pin | Definition |
|-----|------------|-----|------------|
| C1  | UIM_PWR    | C2  | UIM_RESET  |
| C3  | UIM_CLK    | C5  | GND        |
| C6  | UIM_VPP    | C7  | UIM_DATA   |

#### JP2

| Pin | Definition | Pin | Definition |
|-----|------------|-----|------------|
| 1   | UIM_PWR    | 2   | GND        |
| 3   | UIM_RESET  | 4   | UIM_VPP    |
| 5   | UIM_CLK    | 6   | UIM_DATA   |

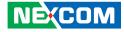

#### NGFF (M.2) Card (KEY-B) Connector (SATA/WWAN)

Connector location: CN9

-

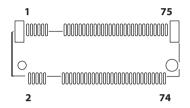

| Pin | Definition    | Pin   | Definition              |
|-----|---------------|-------|-------------------------|
| 1   | CONFIG_3      | 2     | 3.3V                    |
| 3   | GND           | 4     | 3.3V                    |
| 5   | GND           | 6     | FULL_CARD_POWER_OFF#    |
|     |               |       | (O)(0/1.8V or 3.3V)     |
| 7   | USB_D+        | 8     | W_DISABLE1# (O)(0/3.3V) |
| 9   | USB_D-        | 10    | NC                      |
| 11  | GND           | 12-19 | CONNECTOR KEY           |
| 13  | CONNECTOR KEY | 14    | CONNECTOR KEY           |
| 15  | CONNECTOR KEY | 16    | CONNECTOR KEY           |
| 17  | CONNECTOR KEY | 18    | CONNECTOR KEY           |
| 19  | CONNECTOR KEY | 20    | NC                      |
| 21  | CONFIG_0      | 22    | NC                      |
| 23  | NC            | 24    | NC                      |
| 25  | NC            | 26    | GPIO_10 (I/O) (0/1.8V)  |
| 27  | GND           | 28    | NC                      |
| 29  | NC            | 30    | UIM-RESET               |
| 31  | NC            | 32    | UIM-CLK                 |
| 33  | GND           | 34    | UIM-DATA                |
| 35  | NC            | 36    | UIM-PWR                 |
| 37  | NC            | 38    | NC                      |

| Pin | Definition    | Pin | Definition    |
|-----|---------------|-----|---------------|
| 39  | GND           | 40  | NC            |
| 41  | PERn0/SATA-B+ | 42  | NC            |
| 43  | PERp0/SATA-B- | 44  | NC            |
| 45  | GND           | 46  | NC            |
| 47  | PETn0/SATA-A- | 48  | NC            |
| 49  | PETp0/SATA-A+ | 50  | PERST#        |
| 51  | GND           | 52  | CLKREQ#       |
| 53  | REFCLKn       | 54  | PEWAKE#       |
| 55  | REFCLKp       | 56  | NC            |
| 57  | GND           | 58  | NC            |
| 59  | NC            | 60  | NC            |
| 61  | NC            | 62  | NC            |
| 63  | NC            | 64  | NC            |
| 65  | NC            | 66  | NC            |
| 67  | NC            | 68  | SUSCLK(32kHz) |
| 69  | CONFIG_1      | 70  | 3.3V          |
| 71  | GND           | 72  | 3.3V          |
| 73  | GND           | 74  | 3.3V          |
| 75  | CONFIG_2      |     |               |

NE(COM

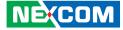

**Block Diagram** 

-

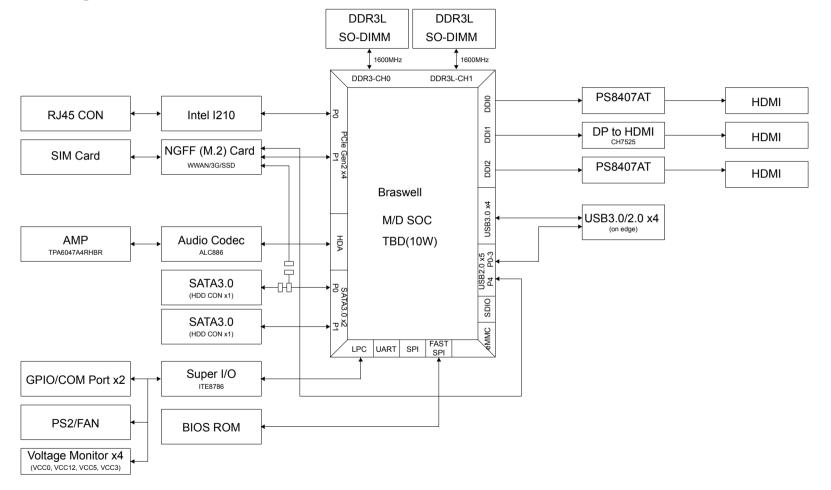

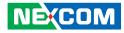

# CHAPTER 3: BIOS SETUP

This chapter describes how to use the BIOS setup program for EBC 356. The BIOS screens provided in this chapter are for reference only and may change if the BIOS is updated in the future.

To check for the latest updates and revisions, visit the NEXCOM Web site at www.nexcom.com.tw.

# **About BIOS Setup**

The BIOS (Basic Input and Output System) Setup program is a menu driven utility that enables you to make changes to the system configuration and tailor your system to suit your individual work needs. It is a ROM-based configuration utility that displays the system's configuration status and provides you with a tool to set system parameters.

These parameters are stored in non-volatile battery-backed-up CMOS RAM that saves this information even when the power is turned off. When the system is turned back on, the system is configured with the values found in CMOS.

With easy-to-use pull down menus, you can configure such items as:

- Hard drives, diskette drives, and peripherals
- Video display type and display options
- Password protection from unauthorized use
- Power management features

The settings made in the setup program affect how the computer performs. It is important, therefore, first to try to understand all the setup options, and second, to make settings appropriate for the way you use the computer.

# When to Configure the BIOS

This program should be executed under the following conditions:

- When changing the system configuration
- When a configuration error is detected by the system and you are prompted to make changes to the setup program
- When resetting the system clock
- When redefining the communication ports to prevent any conflicts
- When making changes to the Power Management configuration
- When changing the password or making other changes to the security setup

Normally, CMOS setup is needed when the system hardware is not consistent with the information contained in the CMOS RAM, whenever the CMOS RAM has lost power, or the system features need to be changed.

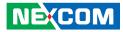

# **Default Configuration**

Most of the configuration settings are either predefined according to the Load Optimal Defaults settings which are stored in the BIOS or are automatically detected and configured without requiring any actions. There are a few settings that you may need to change depending on your system configuration.

# **Entering Setup**

When the system is powered on, the BIOS will enter the Power-On Self Test (POST) routines. These routines perform various diagnostic checks; if an error is encountered, the error will be reported in one of two different ways:

- If the error occurs before the display device is initialized, a series of beeps will be transmitted.
- If the error occurs after the display device is initialized, the screen will display the error message.

Powering on the computer and immediately pressing <Del> allows you to enter Setup.

Press the belkey to enter Setup:

NE:COM

# Legends

| Кеу    | Function                                                                 |
|--------|--------------------------------------------------------------------------|
| ← →    | Moves the highlight left or right to select a menu.                      |
| 1      | Moves the highlight up or down between sub-menu or fields.               |
| Esc    | Exits the BIOS Setup Utility.                                            |
| +      | Scrolls forward through the values or options of the highlighted field.  |
| -      | Scrolls backward through the values or options of the highlighted field. |
| Tab    | Selects a field.                                                         |
| F1     | Displays General Help.                                                   |
| F2     | Load previous values.                                                    |
| F3     | Load optimized default values.                                           |
| F4     | Saves and exits the Setup program.                                       |
| Enter, | Press <enter> to enter the highlighted sub-menu</enter>                  |

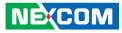

### Scroll Bar

When a scroll bar appears to the right of the setup screen, it indicates that there are more available fields not shown on the screen. Use the up and down arrow keys to scroll through all the available fields.

### Submenu

When " $\blacktriangleright$ " appears on the left of a particular field, it indicates that a submenu which contains additional options are available for that field. To display the submenu, move the highlight to that field and press  $\blacksquare$ .

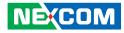

# **BIOS Setup Utility**

Once you enter the AMI BIOS Setup Utility, the Main Menu will appear on the screen. The main menu allows you to select from several setup functions and one exit. Use arrow keys to select among the items and press to accept or enter the submenu.

### Main

The Main menu is the first screen that you will see when you enter the BIOS Setup Utility.

| Main                                                                                              | Advanced                   | Chipset | Security                                                                | Boot         | Save & Exit                                                                                                    |
|---------------------------------------------------------------------------------------------------|----------------------------|---------|-------------------------------------------------------------------------|--------------|----------------------------------------------------------------------------------------------------|
| BIOS Infor<br>BIOS Vende<br>Core Versio<br>Compliancy<br>Project Nar<br>Project Ver<br>Build Date | or<br>n<br>7<br>ne<br>sion |         | American N<br>5.11<br>UEFI 2.4; 1<br>EBC356<br>E356-003 x<br>06/25/2015 | PI 1.3<br>64 | Set the Date. Use Tab to switch<br>between Date elements.                                                             |
| CPU Config<br>Aicrocode I                                                                         |                            |         | 33c                                                                     |              |                                                                                                    |
| demory In<br>Total Memo                                                                           |                            |         | 8192 MB (I                                                              | LPDDR3)      |                                                                                                    |
| TXE Inform<br>Sec RC Ver<br>TXE FW Vo<br>Access Leve                                              | sion<br>ersion             |         | 00.05.00.00<br>02.00.00.20<br>Administra                                | 48           | → ←: Select Screen<br>↑↓: Select Item<br>Enter: Select<br>+/-: Change Opt.<br>F1: General Help<br>F2: Previous Values |
| system Lan                                                                                        | guage                      |         | [English]                                                               |              | F3: Optimized Defaults<br>F4: Save & Exit<br>ESC: Exit                                                                |
| System Dat<br>System Tim                                                                          |                            |         | [Wed 07/08<br>[03:37:45]                                                | /2015]       | ESC. EXIT                                                                                                    |

### System Language

Selects the language of the BIOS system.

### System Date

The date format is <day>, <month>, <date>, <year>. Day displays a day, from Monday to Sunday. Month displays the month, from January to December. Date displays the date, from 1 to 31. Year displays the year, from 1999 to 2099.

### System Time

The time format is <hour>, <minute>, <second>. The time is based on the 24-hour military-time clock. For example, 1 p.m. is 13:00:00. Hour displays hours from 00 to 23. Minute displays minutes from 00 to 59. Second displays seconds from 00 to 59.

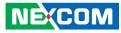

### Advanced

The Advanced menu allows you to configure your system for basic operation. Some entries are defaults required by the system board, while others, if enabled, will improve the performance of your system or let you set some features according to your preference.

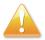

Setting incorrect field values may cause the system to malfunction.

| 1                                                                                                    | Aptio Setup U                                                                          | tility - Cop | yright (C) 2015         | 5 America | n Megatrends, Inc.                                                                                                    |
|----------------------------------------------------------------------------------------------------|----------------------------------------------------------------------------------------|--------------|-------------------------|-----------|----------------------------------------------------------------------------------------------------|
| Main                                                                                                    | Advanced                                                                               | Chipset      | Security                | Boot      | Save & Exit                                                                                                    |
| BOM Config<br>Onboard LA                                                                                                    |                                                                                        |              | [Default]<br>[Disabled] |           | BOM Config                                                                                                    |
| <ul> <li>ACPI Settin</li> <li>IT8786E Suj</li> <li>Hardware M</li> <li>S5 RTC Wal</li> <li>CPU Config</li> <li>PPM Config</li> <li>SATA Config</li> <li>USB Configi</li> <li>IntelRMT C</li> </ul> | oper IO Configu<br>Ionitor<br>ke Settings<br>uration<br>uration<br>guration<br>ıration | ration       |                         |           |                                                                                                    |
|                                                                                                    |                                                                                        |              |                         |           | → ←: Select Screen<br>1; Select Item<br>Enter: Select<br>+/- Change Opt.<br>F1: General Help<br>F2: Previous Values<br>F3: Optimized Defaults<br>F4: Save & Exit<br>ESC: Exit |
|                                                                                                    | Version 2.17                                                                           | 7.1249. Cop  | yright (C) 2015 .       | American  | Megatrends, Inc.                                                                                                    |

### BOM Config and Onboard LAN PXE

Configurations for BOM and LAN PXE ROM.

### **ACPI Settings**

This section is used to configure ACPI Settings.

| ed]<br>spend to RAM)]                                                                                                    |
|----------------------------------------------------------------------------------------------------|
|                                                                                                    |
| →→-: Select Screen<br>1): Select Item<br>Enter: Select<br>+/-: Change Opt.<br>F1: General Help<br>F2: Previous Values<br>F3: Optimized Defaults<br>F4: Save & Exit<br>ESC: Exit |
|                                                                                                    |

### **Enable Hibernation**

Enables or disables system ability to hibernate (OS/S4 Sleep State). This option may not be effective with some OS.

### **ACPI Sleep State**

Select the highest ACPI sleep state the system will enter when the suspend button is pressed.

### IT8786E Super IO Configuration

This section is used to configure serial ports 1 to 2 of the super IO.

Aptio Setup Utility - Copyright (C) 2015 American Megatrends, Inc.

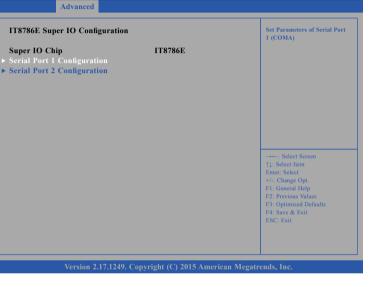

### Super IO Chip

Displays the Super I/O chip used on the board.

### **Serial Port 1 Configuration**

This section is used to configure serial port 1.

| Aptio Setup Uti Advanced       | Megatrends, Inc.                    |                                                                                                    |
|--------------------------------|-------------------------------------|----------------------------------------------------------------------------------------------------|
| Serial Port 1 Configuration    |                                     | Enable or Disable Serial Port<br>(COM)                                                                                                    |
| Serial Port<br>Device Settings | Enabled <br>IO=248h; IRQ=4;         |                                                                                                    |
|                                |                                     | →+-: Select Screen<br>↑1: Select Item<br>Enter: Select<br>+/- Change Opt.<br>F1: General Help<br>F2: Previous Values<br>F3: Optimized Defaults<br>F4: Save & Exit<br>ESC: Exit |
| Version 2.17.                  | 1249. Copyright (C) 2015 American M | egatrends, Inc.                                                                                                    |

### Serial Port

Enables or disables the serial port.

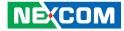

### Serial Port 2 Configuration

This section is used to configure serial port 2.

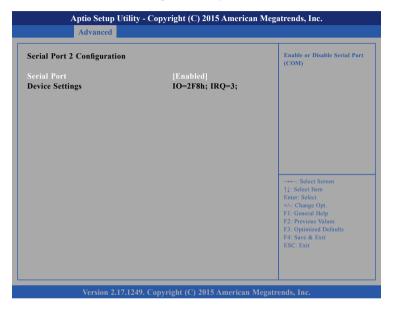

#### Serial Port

NÉ(COM

Enables or disables the serial port.

### **Hardware Monitor**

This section is used to monitor hardware status such as temperature, fan speed and voltages.

| Pc Health Status   |             |                                           |
|--------------------|-------------|-------------------------------------------|
| CPU temperature    | : +31 C     |                                           |
| System temperature | : +26 C     |                                           |
| CPU Fan Speed      | : 6136 RPM  |                                           |
| VCore              | : +1.008 V  |                                           |
| +12V               | : +12.096 V |                                           |
| +5V                | : +5.070 V  |                                           |
| +3.3V              | : +3.663 V  |                                           |
|                    |             |                                           |
|                    |             |                                           |
|                    |             |                                           |
|                    |             | →←: Select Screen                         |
|                    |             | ↑↓: Select Item<br>Enter: Select          |
|                    |             | +/-: Change Opt.                          |
|                    |             | F1: General Help                          |
|                    |             | F2: Previous Values                       |
|                    |             | F3: Optimized Defaults<br>F4: Save & Exit |
|                    |             | ESC: Exit                                 |
|                    |             |                                           |
|                    |             |                                           |

#### **CPU** Temperature

Detects and displays the current CPU temperature.

#### System Temperature

Detects and displays the current system temperature.

#### **CPU FAN Speed**

Detects and displays the CPU fan speed.

#### VCore to +3.3V

Detects and displays the output voltages.

### S5 RTC Wake Settings

This section is used to configure S5 RTC Wake Settings.

| [Disabled] | Enable or disable System wake<br>on alarm event. Select<br>FixedTime, system will wake or<br>the hr:min:see specified.<br>Select DynamicTime , System<br>will wake on the current time<br>+ Increase minute(s) |
|------------|----------------------------------------------------------------------------------------------------|
|            | →→→: Select Screen<br>1: Select Item<br>Enter: Select<br>+/- Change Opt<br>F1: General Help<br>F2: Previous Values<br>F3: Optimized Defaults<br>F4: Save & Exit<br>ESC: Exit                                   |

### Wake system from S5

NEXCOM

Enables or disables system wake on alarm event. When FixedTime is selected, the system will wake on the hr::min::sec specified. When DynamicTime is selected, the system will wake on the current time + Increase minute(s).

### **CPU Configuration**

This section is used to configure the CPU.

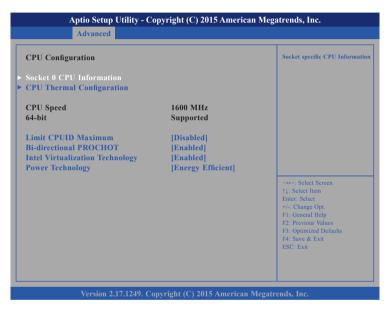

### Limit CPUID Maximum

The CPUID instruction of some newer CPUs will return a value greater than 3. The default is Disabled because this problem does not exist in the Windows series operating systems. If you are using an operating system other than Windows, this problem may occur. To avoid this problem, enable this field to limit the return value to 3 or lesser than 3.

### **Bi-directional PROCHOT**

Enables or disables bi-directional PROCHOT thermal throttling of the processor.

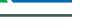

Chapter 3: BIOS Setup

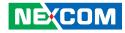

### Intel<sup>®</sup> Virtualization Technology

When this field is set to Enabled, the VMM can utilize the additional hardware capabilities provided by Vanderpool Technology.

### **Power Technology**

Enables or disables the power management features.

### Socket 0 CPU Information

Display information on the CPU installed on socket 0.

| Sachad & CDU Jackannadian                                                                                                    |                                                                                        |                                                                                                    |
|----------------------------------------------------------------------------------------------------|----------------------------------------------------------------------------------------|----------------------------------------------------------------------------------------------------|
| Socket 0 CPU Information<br>Intel(R) Pentium(R) CPU N37<br>CPU Signature<br>Microcode Patch<br>Max CPU Speed<br>Min CPU Speed<br>Processor Cores<br>Intel HT Technology<br>Intel VT-x Technology | 00 @ 1.60GHz<br>406c3<br>33c<br>1600 MHz<br>480 MHz<br>4<br>Not Supported<br>Supported |                                                                                                    |
| L1 Data Cache<br>L1 Code Cache<br>L2 Cache<br>L3 Cache                                                                                                    | 24 kB x 4<br>32 kB x 4<br>1024 kB x 2<br>Not Present                                   | : Select Screen<br>↑↓: Select Item<br>Ente:: Select<br>+/- Change Opt.<br>FI: General Help<br>F2: Previous Values<br>F3: Optimized Defaults<br>F4: Save & Exit<br>ESC: Exit |

Version 2.17.1249. Copyright (C) 2015 American Megatrends, Inc.

### **CPU** Thermal Configuration

This section is used to configure the thermal sensor of the CPU.

|                                  | Enabled/Disable Digital The |                                                                                                    |
|----------------------------------|-----------------------------|----------------------------------------------------------------------------------------------------|
| Cpu Thermal Configuration<br>DTS | [Disabled]                  | Sensor.                                                                                                    |
|                                  |                             | → Select Screen<br>1: Select Item<br>Enter: Select<br>+/- Change Opt<br>F1: General Help<br>F2: Previous Values<br>F3: Optimized Defaults<br>F4: Save & Exit<br>ESC: Exit |

### DTS

NEXCOM

Enables or disables digital thermal sensor.

### **PPM Configuration**

This section is used to configure the Processor Power Management (PPM) features.

| Aptio Setup Utilit<br>Advanced     | ican Megatrends, Inc.                  |                                                                                                    |
|------------------------------------|----------------------------------------|----------------------------------------------------------------------------------------------------|
| PPM Configuration                  |                                        | Enable/Disable Intel SpeedStep                                                                                                    |
| EIST<br>CPU C state Report<br>S0ix | [Disabled]<br>[Disabled]<br>[Disabled] |                                                                                                    |
|                                    |                                        | : Select Screen<br>[1]: Select Hem<br>Enter: Select<br>+4-: Change Opt.<br>F1: General Help<br>F2: Previous Values<br>F3: Optimized Defaults<br>F4: Save & Exit<br>ESC: Exit |

#### EIST

Enables or disables Intel<sup>®</sup> SpeedStep.

### **CPU C State Report**

Enables or disables CPU C-State report to OS.

### S0ix

Enables or disables CPU SOix state.

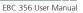

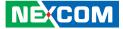

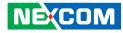

### **SATA Configuration**

This section is used to configure the SATA drives.

| Aptio Setup Utility Advanced                                              | - Copyright (C) 2015 Ameri                          | ican Megatrends, Inc.                                                                 |
|---------------------------------------------------------------------------|-----------------------------------------------------|---------------------------------------------------------------------------------------|
| SATA Configuration                                                        |                                                     | Enable/Disable SATA Device.                                                           |
| SATA Controller<br>SATA Mode Selection<br>SATA Interface Speed            | [Enabled]<br>[AHCI]<br>[Gen3]                       |                                                                                       |
| SATA Test Mode<br>Aggressive LPM Support<br>Software Feature Mask Configu | [Disabled]<br>[Enabled]<br>ration                   |                                                                                       |
| SATA Port0<br>Not Present                                                 |                                                     |                                                                                       |
| Port 0<br>Hot Plug<br>Spin Up Device<br>Device Sleep Support              | [Enabled]<br>[Disabled]<br>[Disabled]<br>[Disabled] | →←: Select Screen<br>↑↓: Select Item<br>Enter: Select                                 |
| SATA Port1<br>Not Present                                                 |                                                     | +/-: Change Opt.<br>F1: General Help<br>F2: Previous Values<br>F3: Optimized Defaults |
| Port 1<br>Hot Plug                                                        | [Enabled]<br>[Disabled]                             | F4: Save & Exit<br>ESC: Exit                                                          |
| Spin Up Device<br>Device Sleep Support                                    | [Disabled]<br>[Disabled]                            |                                                                                       |

#### **SATA Controller**

Enables or disables the SATA controller.

### SATA Mode Selection

Configures the SATA mode.

- IDE This option configures the Serial ATA drives as Parallel ATA physical storage device.
- AHCI This option configures the Serial ATA drives to use AHCI (Advanced Host Controller Interface). AHCI allows the storage driver to enable the advanced Serial ATA features which will increase storage performance.

**SATA Interface Speed** Configures the SATA controller as Gen1, Gen2 or Gen3.

**SATA Test Mode** Enables or disables SATA test mode.

**Aggressive LPM Support** Enables or disables aggressive LPM support.

### **Port 0 and Port 1** Enables or disables SATA port 0 and port 1.

### Hot Plug

Enables or disables hot plugging feature on SATA port 0 and port 1.

### Spin Up Device

Enables or disables staggered spin up on devices connected to SATA port 0 and port 1.

### **Device Sleep Support**

Enables or disables SATA device sleep support.

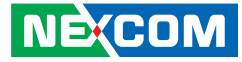

### Software Feature Mask Configuration

| HDD Unlock<br>LED Locate | [Enabled]<br>[Enabled] | If enable, indicates that the<br>HDD password unlock in the OS<br>is enable. |
|--------------------------|------------------------|------------------------------------------------------------------------------|
|                          |                        |                                                                              |
|                          |                        |                                                                              |
|                          |                        |                                                                              |
|                          |                        |                                                                              |
|                          |                        |                                                                              |
|                          |                        | →←: Select Screen<br>↑↓: Select Item                                         |
|                          |                        | Enter: Select<br>+/-: Change Opt.                                            |
|                          |                        | F1: General Help                                                             |
|                          |                        | F2: Previous Values<br>F3: Optimized Defaults                                |
|                          |                        | F4: Save & Exit<br>ESC: Exit                                                 |

### HDD Unlock

Enables or disables HDD password unlock in the OS.

#### LED Locate

NE;COM

Enables or disables detection of LED/SGPIO hardware and ping-to-locate feature.

### **USB** Configuration

This section is used to configure the USB.

| USB Module Version 10 common keep                                                                               | ) option disables legacy<br>rt if no USB devices are<br>cted. DISABLE option wil<br>USB devices available<br>or EFI applications. |
|----------------------------------------------------------------------------------------------------|----------------------------------------------------------------------------------------------------|
| USB Devices: 001/01/01/01/01/01/01/01/01/01/01/01/01/                                                           |                                                                                                    |
| 1 Keyboard<br>Legacy USB Support [Enabled]                                                                      | or err appreations.                                                                                                    |
|                                                                                                    |                                                                                                    |
|                                                                                                    |                                                                                                    |
| And hand-on [Enabled]                                                                                           |                                                                                                    |
| EHCI Hand-off [Disabled]                                                                                        |                                                                                                    |
| USB Mass Storage Driver Support [Enabled]                                                                       |                                                                                                    |
| USB hardware delays and time-outs:                                                                              |                                                                                                    |
| USP transfor time out [20 scal] $\rightarrow \leftarrow$ :                                                      | Select Screen                                                                                                    |
| 10.01                                                                                                    | elect Item<br>Select                                                                                                    |
| the second second second second second second second second second second second second second second second se | hange Opt.                                                                                                    |
| F1: G                                                                                                    | eneral Help                                                                                                    |
|                                                                                                    | revious Values                                                                                                    |
|                                                                                                    | ptimized Defaults                                                                                                    |
|                                                                                                    | ive & Exit                                                                                                    |

### Legacy USB Support

Enable Enables Legacy USB.

Auto Disables support for Legacy when no USB devices are connected. Disable Keeps USB devices available only for EFI applications.

### XHCI Hand-off and EHCI Hand-off

This is a workaround for OSs that does not support XHCI hand-off and EHCI Hand-off. The XHCI and EHCI ownership change should be claimed by the XHCI and EHCI driver respectively.

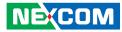

### USB Mass Storage Driver Support

Enables or disables USB mass storage driver support.

### **USB** Transfer Time-out

The time-out value for control, bulk, and Interrupt transfers.

### **Device Reset Time-out**

Selects the USB mass storage device's start unit command timeout.

#### **Device Power-up Delay**

Maximum time the value will take before it properly reports it self to the Host Controller. "Auto" uses default value: for a Root port it is 100 ms, for a Hub port the delay is taken from Hub descriptor.

### Intel<sup>®</sup> RMT Configuration

This section is used to Intel® Ready Mode Technology settings.

| IntelRMT Configuration |            | Intel RMT(Ready Mode<br>Technology) SSDT table will b                                                                                  |
|------------------------|------------|----------------------------------------------------------------------------------------------------|
| Intel RMT Support      | [Disabled] | londed if enabled.                                                                                                    |
|                        |            |                                                                                                    |
|                        |            | →←: Select Screen 11: Select Item                                                                                                    |
|                        |            | Enter: Select<br>+/-: Change Opt.<br>F1: General Help<br>F2: Previous Values<br>F3: Optimized Defaults<br>F4: Save & Exit<br>ESC: Exit |

### Legacy USB Support

Enables or disables loading of the Intel RMT SSDT table.

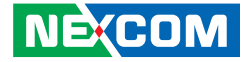

### Chipset

This section gives you functions to configure the system based on the specific features of the chipset. The chipset manages bus speeds and access to system memory resources.

| Main      | Advanced | Chipset | Security | Boot | Save & Exit                                                                                                    |
|-----------|----------|---------|----------|------|----------------------------------------------------------------------------------------------------|
| orth Brid |          |         |          |      | North Bridge Parameters                                                                                                    |
|           |          |         |          |      | → → : Select Screen<br>11: Select Item<br>Ente: Select<br>+/-: Change Opt.<br>F1: General Help<br>F2: Previous Values<br>F3: Optimized Defaults<br>F4: Save & Exit<br>ESC: Exit |

### North Bridge

Enters the North Bridge submenu.

### South Bridge

Enters the South Bridge submenu.

### South Bridge

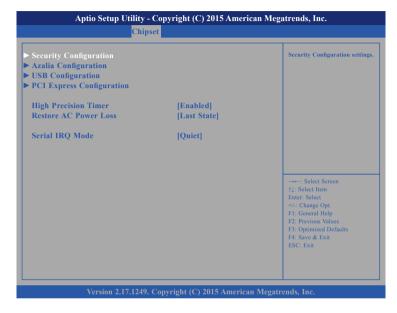

### **High Precision Timer**

Enables or disables high precision event timer.

### **Restore AC Power Loss**

Select the AC power state when power is re-applied after a power failure.

### Serial IRQ Mode

Configures the serial IRQ mode.

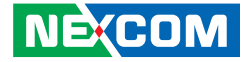

### **Security Configuration**

| C                                        |                                        |                                                                                                    |
|------------------------------------------|----------------------------------------|----------------------------------------------------------------------------------------------------|
| RTC Lock<br>BIOS Lock<br>Global SMI Lock | [Disabled]<br>[Disabled]<br>[Disabled] | Enable or disable bytes 38h-3Fh<br>in the upper and lower 128-byte<br>bank of RTC RAM lockdown.                                                                                 |
|                                          |                                        | →→→: Select Screen<br>↑↓: Select Item<br>Enter: Select<br>+/-: Change Opt.<br>F1: General Help<br>F2: Previous Values<br>F3: Optimized Defaults<br>F4: Save & Exit<br>ESC: Exit |
|                                          | 49. Copyright (C) 2015 America         |                                                                                                    |

### **RTC Lock**

Enables or disables bytes 38h-3Fh in the upper and lower 128-byte bank of RTC RAM lockdown.

### **BIOS Lock**

Enables or disables BIOS lock enable (BLE) bit.

### Global SMI Lock

Enables or disables Global SMI lock.

### **Azalia Configuration**

| Audio Configuration           |            | Enable/Disable LPE Audio                |
|-------------------------------|------------|-----------------------------------------|
| LPE Audio Support             | [Disabled] | Support.                                |
| Audio Controller              | [Enabled]  |                                         |
| Azalia VCi Enable             | [Enabled]  |                                         |
| Azalia Docking Support Enable | [Disabled] |                                         |
| Azalia PME Enable             | [Enabled]  |                                         |
| Azalia HDMI Codec             | [Enabled]  |                                         |
| Azalia HDMI Codec Port B      | [Enabled]  |                                         |
| Azalia HDMI Codec Port C      | [Enabled]  |                                         |
| Azalia HDMI Codec Port D      | [Enabled]  |                                         |
|                               |            | →←' Select Screen                       |
|                               |            | ↑L: Select Item                         |
|                               |            | Enter: Select                           |
|                               |            | +/-: Change Opt.                        |
|                               |            | F1: General Help<br>F2: Previous Values |
|                               |            | F3: Optimized Defaults                  |
|                               |            | F4: Save & Exit                         |
|                               |            | ESC: Exit                               |
|                               |            |                                         |

#### LPE Audio Support

Enables or disables LPE audio support.

### **Azalia Controller**

Control detection of the Azalia device.

DisabledAzalia will be unconditionally disabled.EnabledAzalia will be unconditionally enabled.

### Azalia VCi Enable

Enables or disables virtual channel of Azalia.

-----

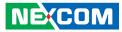

### Azalia Docking Support Enable

Enables or disables Azalia docking support.

#### Azalia PME Enable

Enables or disables the power management feature of Azalia.

### Azalia HDMI Codec

Enables or disables internal HDMI codec for Azalia.

### Azalia HDMI Codec Port B to Azalia HDMI Codec Port D

Enables or disables Azalia HDMI codec port B to port D.

### **USB** Configuration

| XHCI Mode             | [Enabled]             | controller                           |
|-----------------------|-----------------------|--------------------------------------|
|                       |                       |                                      |
| SSIC Support Enable   | [Disabled]            |                                      |
| SSIC Init Sequence    | [SSIC Initialization] |                                      |
| SSIC Port 1           | [Disabled]            |                                      |
| SSIC Port 2           | [Disabled]            |                                      |
| HSIC Port 1           | [Enabled]             |                                      |
| HSIC Port 2           | [Enabled]             |                                      |
| USB2 PHY Power Geting | [Auto]                |                                      |
| USB OTG Support       | [Disabled]            |                                      |
|                       |                       | →←: Select Screen                    |
|                       |                       | ↑↓: Select Item                      |
|                       |                       | Enter: Select                        |
|                       |                       | +/-: Change Opt.<br>F1: General Help |
|                       |                       | F2: Previous Values                  |
|                       |                       | F3: Optimized Defaults               |
|                       |                       | F4: Save & Exit                      |
|                       |                       | ESC: Exit                            |

### XHCI Mode

Configures the operation mode of the XHCI controller.

#### SSIC Support Enable

Enables or disables SSIC support.

### SSIC Init Sequence

Configurations for the SSIC initialization sequence.

### SSIC Port 1 and SSIC Port 2

Enables or disables SSIC port 1 and port 2.

-----

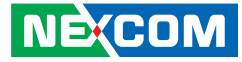

HSIC Port 1 and HSIC Port 2 Enables or disables HSIC port 1 and port 2.

**USB2 PHY Power Geting** Configurations for USB2 PHY power.

**USB OTG Support** Enables or disables USB OTG Support.

### **PCI Express Configuration**

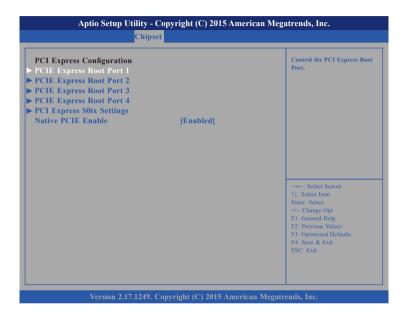

Native PCIE Enable

Enables or disables native PCIe support.

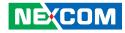

### PCI Express Root Port 1 to 4

| Chipset PCI Express Root Port 1 ASPM URR FER CER SEFE SENFE SENFE SECE PME SCI Ext Sync Hot Plug PCIe Speed L Subsetsre | [Enabled]<br>[Auto]<br>[Disabled]<br>[Disabled]<br>[Disabled]<br>[Disabled]<br>[Disabled]<br>[Enabled]<br>[Enabled]<br>[Enabled]<br>[Enabled]<br>[Li1.1 & L1.2] | Control the PCI Express Root<br>Port.<br>→→: Select Screen                                                                                               |
|----------------------------------------------------------------------------------------------------|----------------------------------------------------------------------------------------------------|----------------------------------------------------------------------------------------------------|
| PCIe Speed<br>L1 Substates<br>Non-Common Clock With SSC Enabled<br>Fransmitter Half Swing                               | [L1.1 & L1.2]<br>[Disabled]<br>[Disabled]                                                                                                    | 1]: Select Item<br>Enter: Select<br>+/. Change Opt.<br>F1: General Help<br>F2: Previous Values<br>F3: Optimized Defaults<br>F4: Save & Exit<br>ESC: Exit |

### **PCI Express Root Port**

Enables or disables the PCIe port.

### **ASPM Support**

Selects the ASPM level.

| Force L0 | Forces all links to L0 state.                 |
|----------|-----------------------------------------------|
| Auto     | The BIOS automatically selects an ASPM level. |
| Disable  | Disables ASPM.                                |

### Ext Sync

When this function is enabled, it allows generation of extended synchronization patterns.

Hot Plug Enables or disables PCIe hot-plug support.

**PCIe Speed** Configures the speed of the PCIe port.

L1 Substates Configures the L1 Substates settings.

### Non-Common Clock with SSC Enabled

Enables or disables non-common clock mode with SSC support.

### **Transmitter Half Swing**

Enables or disables transmitter half swing mode.

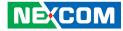

### **PCI Express S0ix Settings**

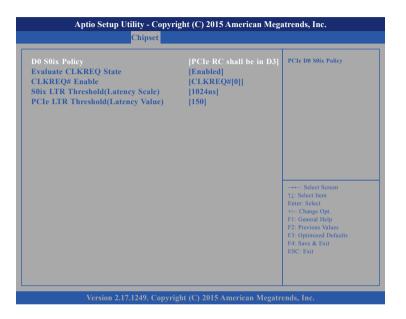

### **D0 S0ix Policy**

Configures the D0 S0ix policy.

### Evaluate CLKREQ State

Enables or disables evaluation of CLKREQ# state.

#### CLKREQ# Enable

Enables or disables CLKREQ# support.

**S0ix LTR Threshold (Latency Scale)** Sets the S0ix LTR threshold scale.

**PCIe LTR Threshold (Latency Value)** Sets the PCIe LTR threshold value

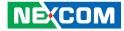

## Security

| Main Advanced                                                                                                    | Chipset                           | Security             | Boot | Save & Exit                                                                                                    |
|----------------------------------------------------------------------------------------------------|-----------------------------------|----------------------|------|----------------------------------------------------------------------------------------------------|
| Password Description<br>If ONLY the Administrat<br>then this only limits acce<br>only asked for when ente<br>If ONLY the User's pass   | ss to Setup a<br>ring Setup.      | nd is                |      | Set Administrator Password                                                                                                    |
| is a power on password a<br>boot or enter Setup. In S<br>have Administrator right<br>Fhe password length mu<br>in the following range: | and must be<br>etup the Use<br>s. | entered to<br>r Will |      |                                                                                                    |
| Minimum length<br>Maximum length                                                                                                    |                                   | 3<br>20              |      | →←' Select Screen                                                                                                    |
| Administrator Password<br>User Password                                                                                                |                                   |                      |      | 11: Select Item<br>Enter: Select<br>+/-Change Opt<br>F1: General Help<br>F2: Previous Values<br>F3: Optimized Defaults<br>F4: Save & Exit<br>ESC: Exit |
|                                                                                                    |                                   |                      |      |                                                                                                    |

### Administrator Password

Select this to reconfigure the administrator's password.

### User Password

Select this to reconfigure the user's password.

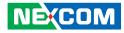

### Boot

This section is used to configure the boot features.

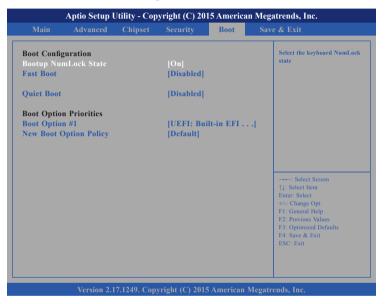

#### **Bootup NumLock State**

This allows you to determine the default state of the numeric keypad. By default, the system boots up with NumLock on wherein the function of the numeric keypad is the number keys. When set to Off, the function of the numeric keypad is the arrow keys.

### Fast Boot

When enabled, the BIOS will shorten or skip some check items during POST. This will decrease the time needed to boot the system.

### Quiet Boot

| Enabled  | Displays OEM logo instead of the POST messages. |
|----------|-------------------------------------------------|
| Disabled | Displays normal POST messages.                  |

### **Boot Option Priorities**

Adjust the boot sequence of the system. Boot Option #1 is the first boot device that the system will boot from, next will be #2 and so forth.

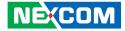

### Save & Exit

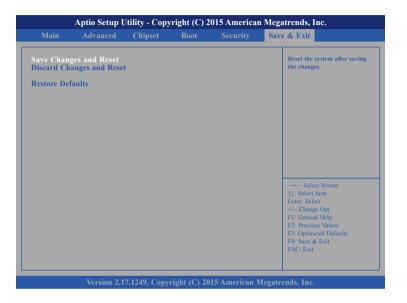

#### Save Changes and Reset

To save the changes and reset, select this field then press <Enter>. A dialog box will appear. Confirm by selecting Yes.

#### **Discard Changes and Reset**

To exit the Setup utility without saving the changes, select this field then press <Enter>. You may be prompted to confirm again before exiting.

### **Restore Defaults**

To restore the BIOS to default settings, select this field then press <Enter>. A dialog box will appear. Confirm by selecting Yes.

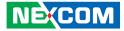

# APPENDIX A: WATCHDOG TIMER SETTING

## ITE8786 WatchDog Programming Guide

#define SUPERIO\_PORT0x2E#define WDT\_SET0x72#define WDT\_VALUE0x73

void main(void)

#Enter SuperIO Configuration outportb(SUPERIO\_PORT, 0x87); outportb(SUPERIO\_PORT, 0x01); outportb(SUPERIO\_PORT, 0x55); outportb(SUPERIO\_PORT, 0x55);

# Set LDN

outportb(SUPERIO\_PORT, 0x07); outportb(SUPERIO\_PORT+1 ,0x07);

# Set WDT setting

outportb(SUPERIO\_PORT, WDT\_SET);
outportb(SUPERIO\_PORT+1, 0x90);

# Set WDT sec/min

outportb(SUPERIO\_PORT, WDT\_VALUE); outportb(SUPERIO\_PORT+1, 0x05); # Use the second # Use the minute, change value to 0x10

# Set 5 seconds

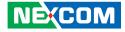

# APPENDIX B: GPI/O PROGRAMMING GUIDE

GPI/O (General Purpose Input/Output) pins are provided for custom system design. This appendix provides definitions and its default setting for the ten GPI/O pins. The pin definition is shown in the following table:

| Pin | GPI/O mode | PowerOn<br>Default | Address     | Pin | GPI/O mode | PowerOn<br>Default | Address     |
|-----|------------|--------------------|-------------|-----|------------|--------------------|-------------|
| 1   | VCC        | -                  | -           | 2   | GND        | -                  | -           |
| 3   | GPO0       | Low                | A03h (Bit6) | 4   | GPI0       | High               | A03h (Bit1) |
| 5   | GPO1       | Low                | A02h (Bit5) | 6   | GPI1       | High               | A05h (Bit5) |
| 7   | GPO2       | Low                | A07h (Bit0) | 8   | GPI2       | High               | A05h (Bit4) |
| 9   | GPO3       | Low                | A07h (Bit1) | 10  | GPI3       | High               | A00h (Bit1) |

Control the GPO 0/1/2/3 level from I/O port A03h bit6/ A02h bit5 A07h bit0/ A07h bit1. The bit is Set/Clear indicated output High/Low

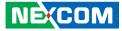

### GPIO programming sample code

| #define GPO0    | (0x01 << 6)           |
|-----------------|-----------------------|
| #define GPO1    | (0x01 << 5)           |
| #define GPO2    | (0x01 << 0)           |
| #define GPO3    | (0x01 << 1)           |
|                 |                       |
| #define GPO0_HI | outportb(0xA03, GPO0) |
| #define GPO0_LO | outportb(0xA03, 0x00) |

| #define GPOU_LO | outportb(UXAU3, UXUU) |
|-----------------|-----------------------|
| #define GPO1_HI | outportb(0xA02, GPO1) |
| #define GPO1_LO | outportb(0xA02, 0x00) |
| #define GPO2_HI | outportb(0xA07, GPO2) |
| #define GPO2_LO | outportb(0xA07, 0x00) |
| #define GPO3_HI | outportb(0xA07, GPO3) |
| #define GPO3_LO | outportb(0xA07, 0x00) |
|                 |                       |

```
void main(void)
```

```
GPO0_HI;
GPO1_LO;
GPO2_HI;
GPO3_LO;
```